## **راهنمای تغییر کلمه رمز** Account **اینترنت**

**مرحله 1** – **لطفا آدرس** ir.ac.lums.acc://http **را در نوار آدرس وارد نمائید . مرحله 2 - در کادر مشخص شده** name user **و** password **فعلی خود را وارد و روی دکمه** Login **کلیک کنید .** 

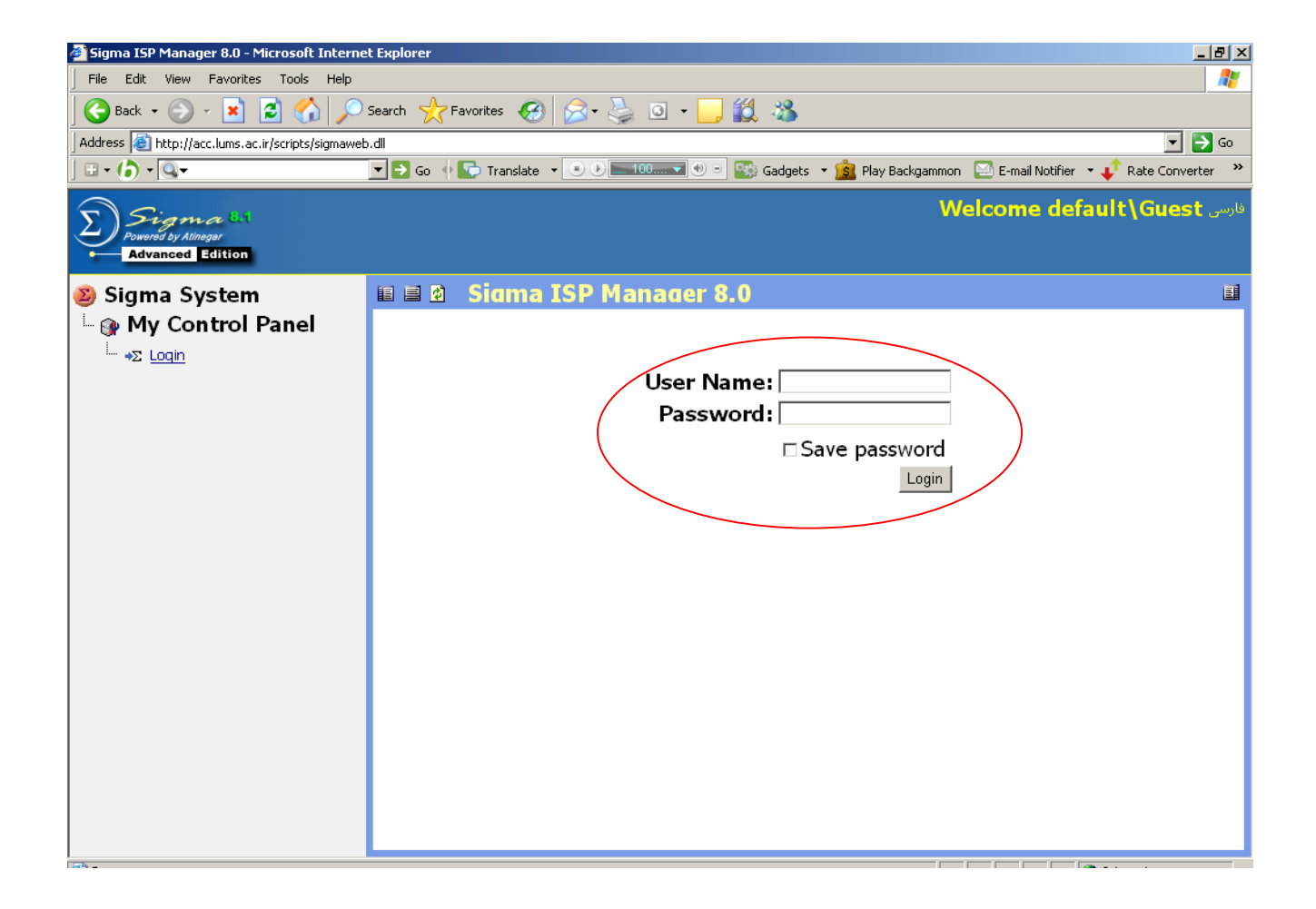

## **مرحله -3 در پنجره بعد روی گزینه** password change **کلیک نمائید.**

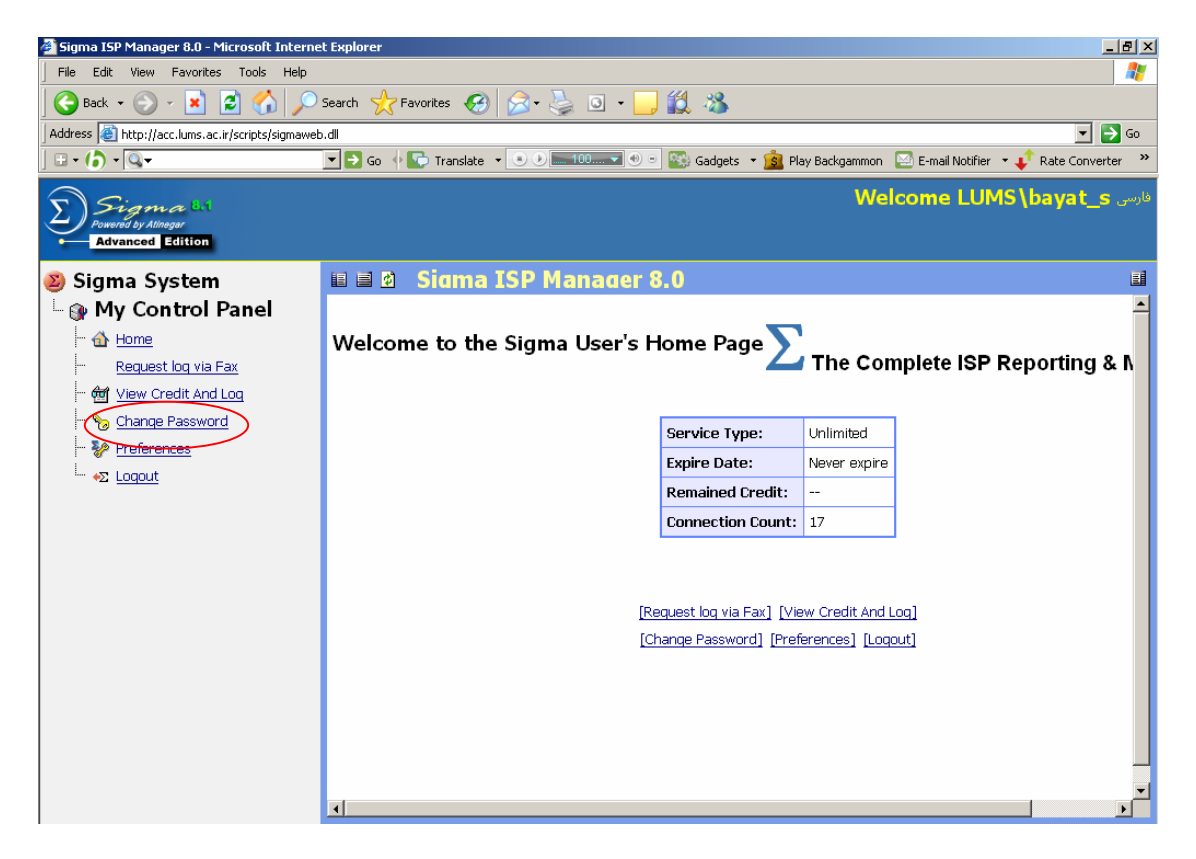

**مرحله -4 در پنجره با زشده در قسمت** name User **نام کاربر ، در قسمت** Old password **کلمه رمز فعلی ، در قسمت** password New **کلمه رمز جدید ، در قسمت** password new Retype **کلمه رمز جدید رامجددا وارد می کنیم و** ok **را میزنیم .** 

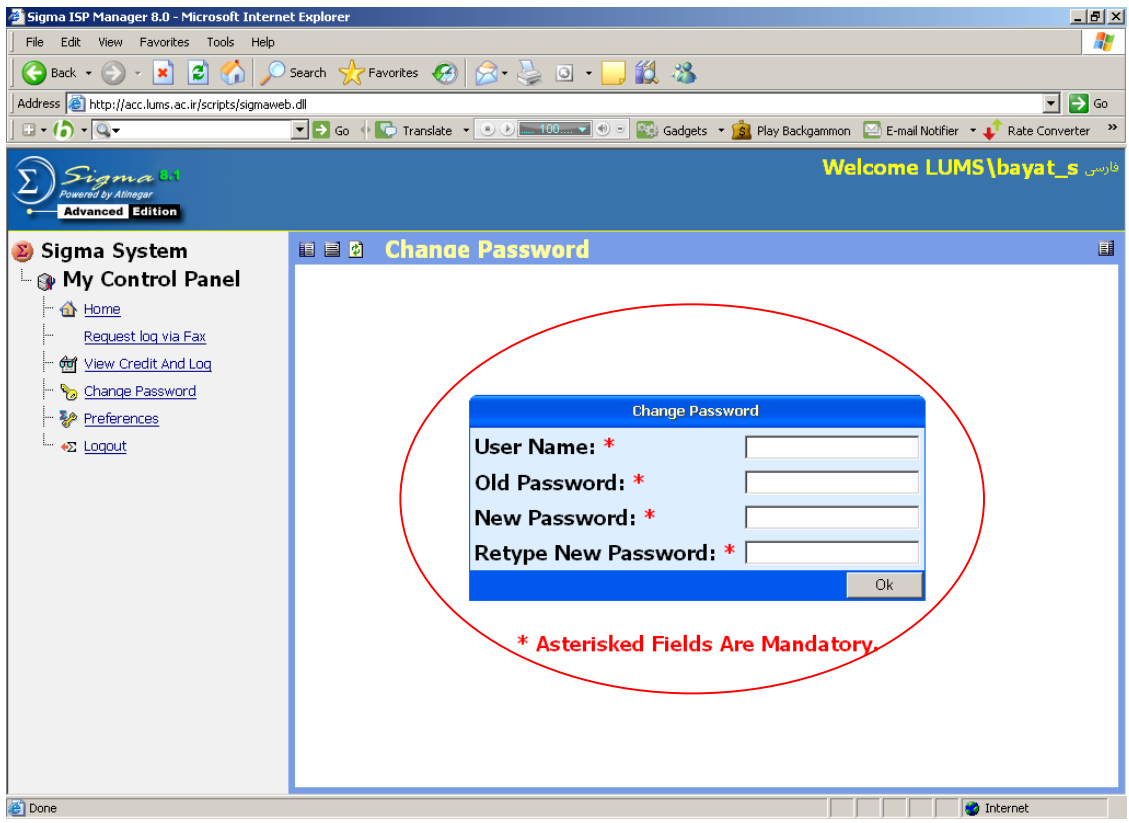